## Installation Manual for KBC xt:Commerce 3

This manual describes the installation and usage of the KBC extension for xt: Commerce 3.

Release Date: Version: Mon, 07 Aug 2023 14:01:06 +0200 3.0.77

#### 2 / 38

© copyright by wallee AG Mon, 07 Aug 2023 14:01:06 +0200 ####conditional####

Telefon: CH: +41 (0)44 505 13 60 DE: +49 (0)40 2999 60117 UK: +44 (0)161 850 6890 US: +1 (0)205 557 5869

wallee AG General-Guisan-Strasse 47 CH-8400 Winterthur

E-Mail: info@sellxed.com

## **Table of Contents**

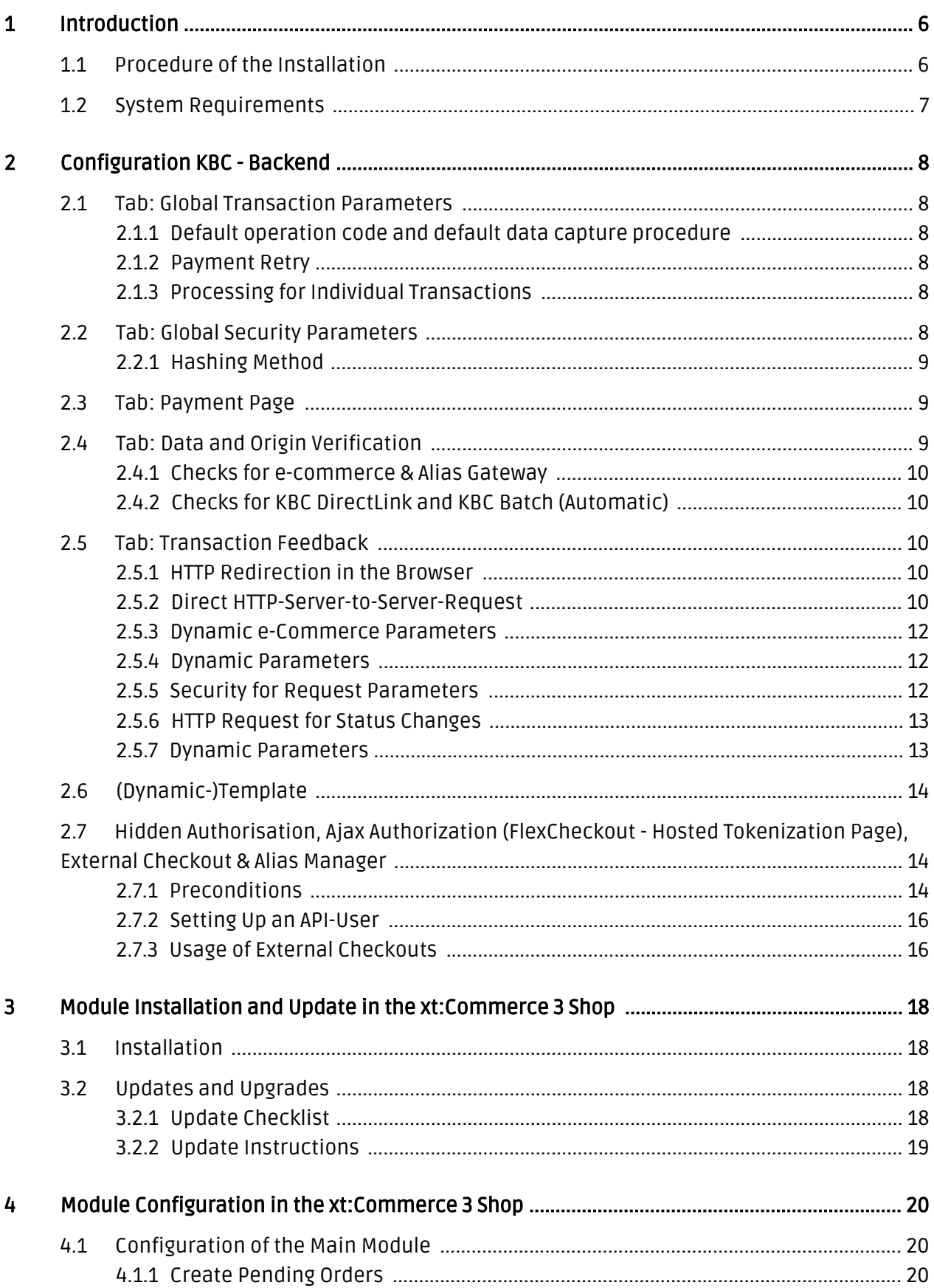

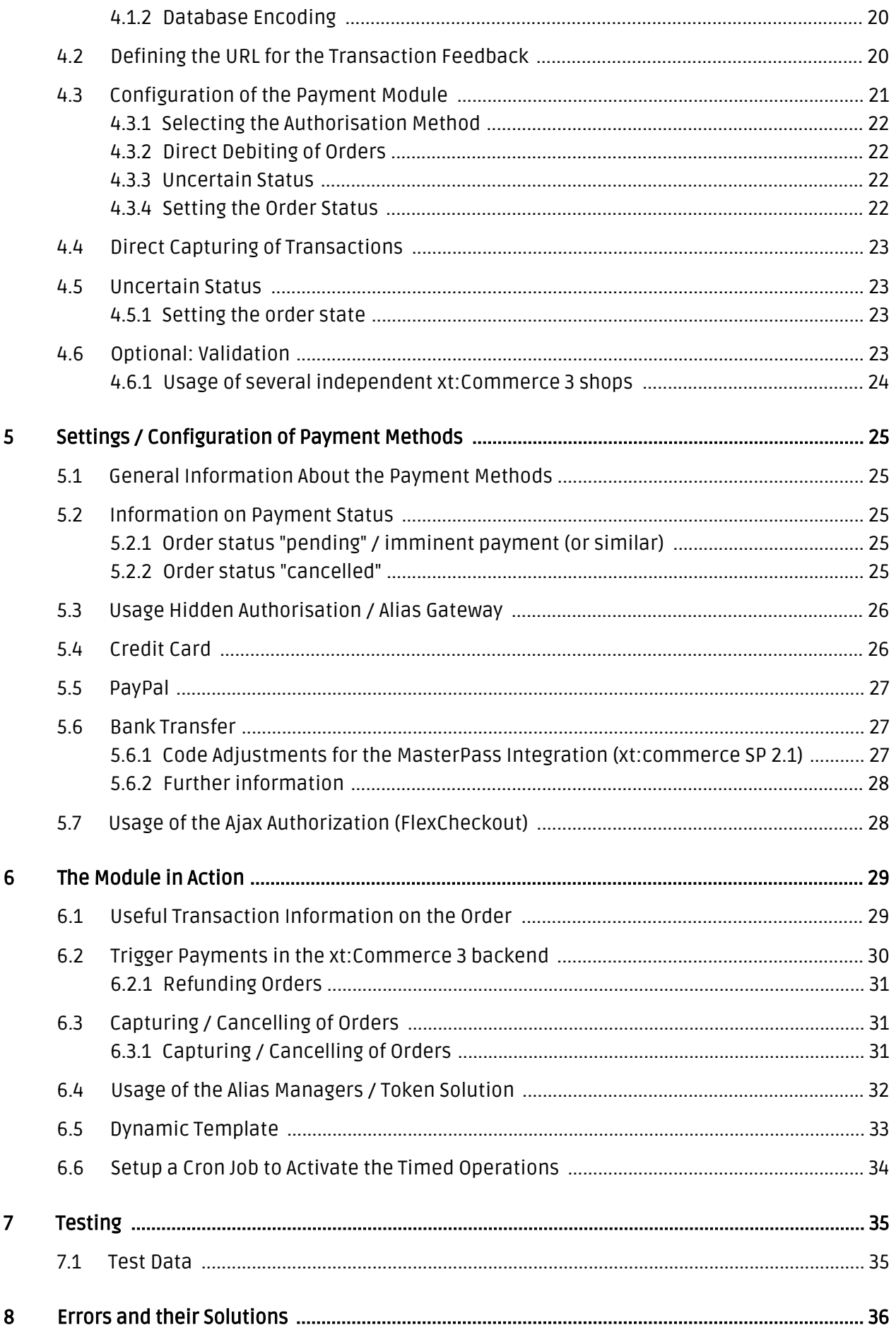

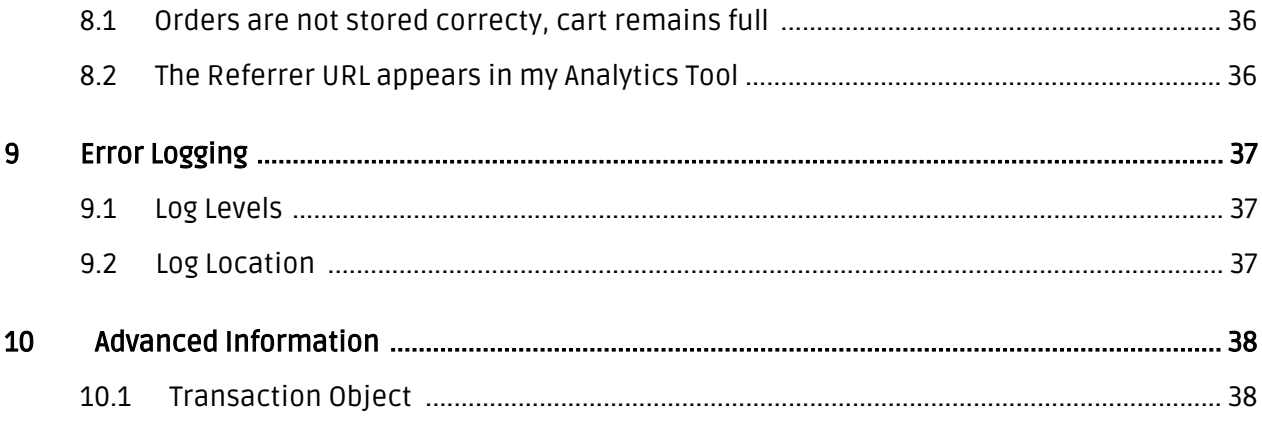

## <span id="page-5-0"></span>1 Introduction

This manual explains the installation, configuration and usage of the payment module for xt: Commerce 3 and KBC. It is important that you strictly follow the described steps. Only by doing so, a secure usage in compliance with all security regulations can be guaranteed.

Before beginning with the installation, please make sure that you are in possession of all necessary data:

- PSPID & Password. You receive these credentials from KBC after conclusion of contract. Our support staff is happy to help you acquiring a KBC contract if you do not yet have one.
- xt:Commerce 3 payment module from sellxed.com/shop
- FTP access to your server
- Login credentials for your shop

Note that you must use at least PHP version 5.6 for our plugins. PHP 8 or higher is currently not supported.

## <span id="page-5-1"></span>1.1 Procedure of the Installation

- 1. Configuration of the administration interface of KBC.
- 2. Upload of the module
- 3. Configuration of the <u>basic settings</u> of the <u>payment module</u>
- 4. Configuration of the **payment methods**
- 5. Carrying out a test purchase by means of the attached <u>test data</u> at the end of this document
- 6. If the test was successful, copy all data from your test account into the KBC live account.

### Installation Service

Our payment plugins should have per default the correct settings for most of our customers' preferences. That means once you have entered the required credentials in the plugin configuration to connect your account to your website, the plugin should be fully operational. Should you be willing to receive detailed information on a setting you do not know, you may contact our support team who will be able to assist you further.

Our support team is at your disposal during regular business hours at: [http://www.](http://www.sellxed.com/support) [sellxed.com/support](http://www.sellxed.com/support). Furthermore, you have the option of ordering our installation service. We will make sure the plugin is installed correctly in your shop: [http://www.](http://www.sellxed.com/shop/en/integration-und-installation.html) [sellxed.com/shop/de/integration-und-installation.html](http://www.sellxed.com/shop/en/integration-und-installation.html)

### .htaccess Directory Protection

In order to test the module, any kind of directory protection or IP blocking on your server must be deactivated. This is crucial as otherwise the payment feedback of KBC might not get through to the shop.

## <span id="page-6-0"></span>1.2 System Requirements

In general, the plugin has the same system requirements as xt:Commerce 3. Below you can find the most important requirements of the plugin:

- PHP Version: 5.4.x or higher
- OpenSSL: Current version with support for TLS 1.2 or higher.
- fsockopen: The PHP function fsockopen must be enabled. The plugin must be able to connect to external systems over the Internet.
- PHP Functions: All common PHP functions must be enabled.

## <span id="page-7-0"></span>2 Configuration KBC - Backend

For the configuration, log into the KBC backend:

- Test Environment: <https://secure.paypage.be/Ncol/Test/BackOffice/>
- Live Environment: <https://secure.paypage.be/Ncol/Prod/BackOffice/>

The settings carried out on the following pages are a precondition for the [configuration of the](#page-19-1) [main module.](#page-19-1)

The configuration of the settings is done under Configuration > Technical Information. In the following chapter the chapter titles correspond to the tabs in the back office of KBC. For some parts screenshots will be added for a more precise illustration. Should a specific setting not be mentioned then it has no importance for the configuration of the payment module and can be ignored by you as such.

## <span id="page-7-1"></span>2.1 Tab: Global Transaction Parameters

Under the tab Global Transaction Parameters you define the basic settings for the processing of transactions.

### <span id="page-7-2"></span>2.1.1 Default operation code and default data capture procedure

We recommend choosing Sale and "Automatic data capture by our system at the end of the day". All incoming payments will be directly processed and debited. If you are using transaction management and deferred capturing we strongly advise to use these settings. In case you have saved different settings in the module, then the module's settings will overwrite those of the KBC.

### <span id="page-7-3"></span>2.1.2 Payment Retry

We recommend entering 10.

### <span id="page-7-4"></span>2.1.3 Processing for Individual Transactions

We recommend the option "Online but switch to offline when the online acquiring system is unavailable"".

## <span id="page-7-5"></span>2.2 Tab: Global Security Parameters

Here you define the security parameters for the interaction between your shop and the gateway of KBC.

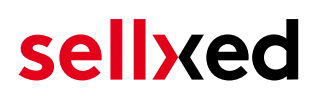

### <span id="page-8-0"></span>2.2.1 Hashing Method

The sellxed payment modules support all hashing methods. In order for the module to function, it is crucial that the settings saved with KBC correspond to those made in the backend of your shop.

In order to guarantee a smooth processing of payments, we recommend the following hashing methods:

- Each parameter, followed by the pass phrase. It may be that this parameter is not visible in your shop. In this case it is transmitted automatically.
- Hash Algorithm = SHA 512
- $\bullet$  Character Encoding = UTF-8

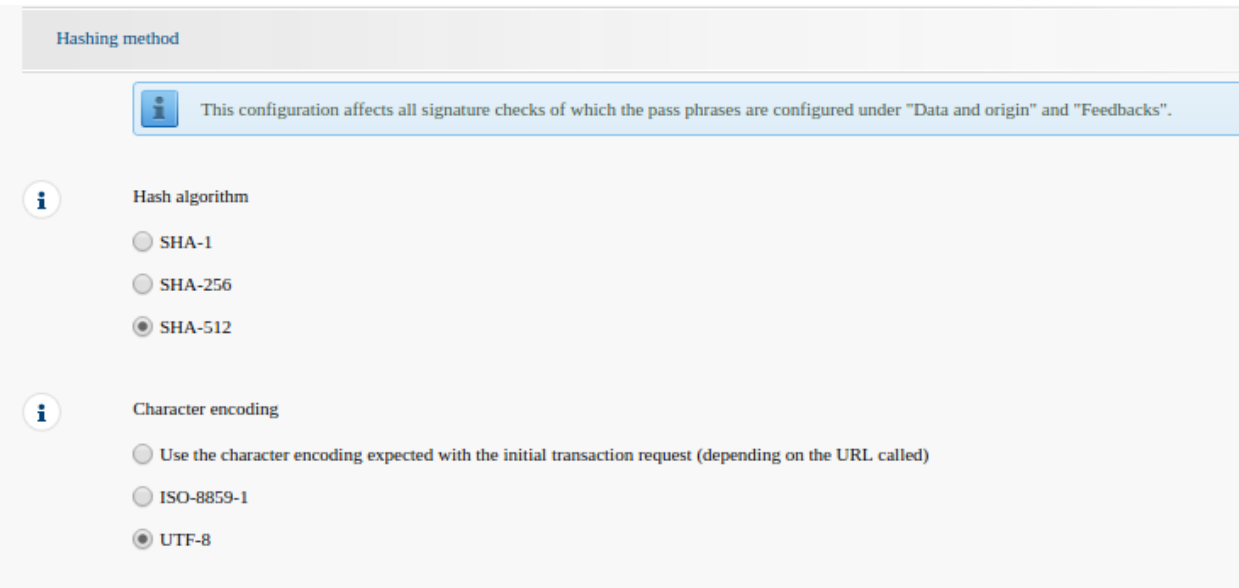

Figure 2.1: Configuration of the SHA-Hash.

These settings must be identical to the settings in the main module (cf. [Configuration of the](#page-19-1) [main module](#page-19-1)). Please note that the character encoding in our modules is set to UTF-8 per default and cannot be changed.

### <span id="page-8-1"></span>2.3 Tab: Payment Page

The checkbox under Cancel Button should be ticked. The field under Back Button Redirection can be left empty.

## <span id="page-8-2"></span>2.4 Tab: Data and Origin Verification

The tab Data and Origin Verification defines security elements concerning the transmission of data and the loading of the payment page.

### <span id="page-9-0"></span>2.4.1 Checks for e-commerce & Alias Gateway

The first box under "URL of the merchant page" can remain empty.

The box "SHA-IN pass phrase" is a security element of the payment verifying its authenticity. Therefore it is important that you use the same pass phrase in the back end and in the shop.

### Customweb SHA-String Generator

Please note that only ASCII characters may be used for SHA pass phrases. Please use our [SHA pass phrase generator](http://www.customweb.com/signature_gernerator.php) so that you do not enter invalid characters.

### <span id="page-9-1"></span>2.4.2 Checks for KBC DirectLink and KBC Batch (Automatic)

DirectLink allows you to use the Hidden Authorisation (Alias Gateway) as well as the direct debiting of transactions within your shop. If you have activated DirectLInk in your account and wish to use this feature, enter the same SHA-IN pass phrase in the box "SHA-IN pass phrase" as above.

Further information on the configuration of DirectLink can be found under [Configuration Hidden](#page-13-1) [Authorisation](#page-13-1).

## <span id="page-9-2"></span>2.5 Tab: Transaction Feedback

In the tab Transaction Feedback the response of KBC to the shop is controlled.

### <span id="page-9-3"></span>2.5.1 HTTP Redirection in the Browser

The parameters in the transaction feedback determine the processing in the shop after payment has been completed. However, the four fields for "HTTP Redirection in the Browser" can remain empty because they will be configured through the settings of our module.

Un-tick the option "I would like KBC to display a short text to the customer on the secure payment page if a redirection to my website is detected immediately after the payment process."

#### <span id="page-9-4"></span>2.5.2 Direct HTTP-Server-to-Server-Request

- The "Timing of the Request" must be set to **Online but switch to a deferred request when** the online requests fail. As "Request Method" you must select "POST".
- In the section General make sure that the Option: "I would like KBC to display a "processing" message to the customer during payment processing." is un-ticked too.
- Copy here the URL that is listed in the module backend under: Module > KBC Base Module > open Main Configuration > Setup.

#### URL on which the merchant wishes to receive a deferred HTTP request, should the status of a transaction change offline.

For the Transaction Feedback please enter the URL that is generated in the main module. More information can be found under the section [Transaction Feedback](#page-19-4)

### All orders have the status 'Pending'

Should you notice during the tests that orders are not registered in the shop and that no confirmation email is sent, this might be due to a failure of the transaction feedback. Make sure that your firewall is not blocking any request coming from KBC.

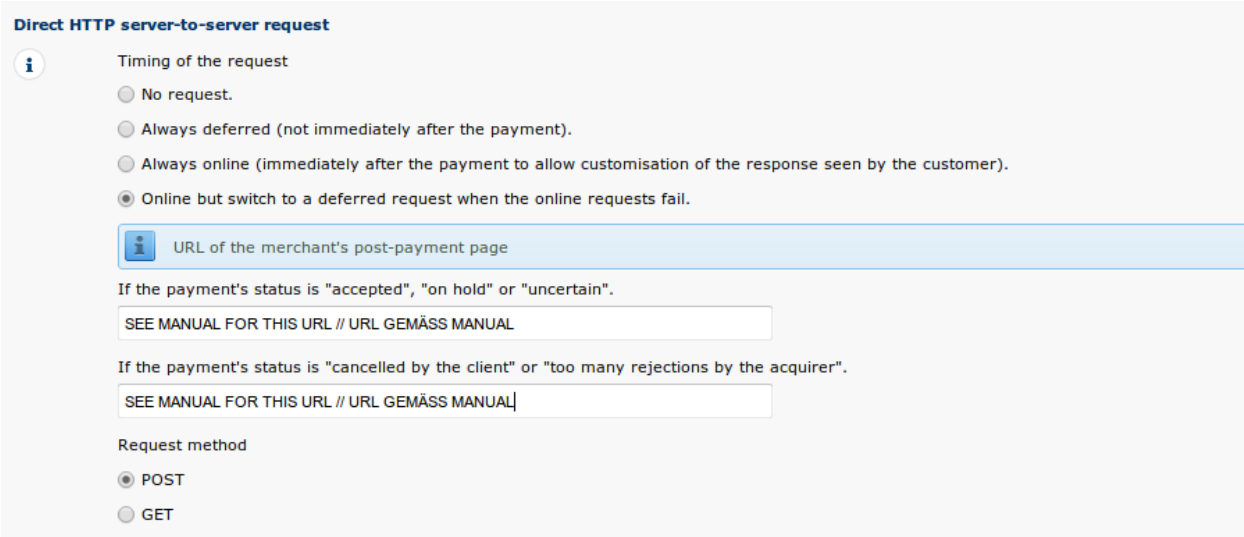

Figure 2.1: Configuration of the feedback URL for the HTTP-Feedback.

### Deferred Requests und Time Out

KBC sends the notification requests with a time out of 20 sec. Should your shop not respond to the HTTP Request within this time, a time out error will be sent. If you set the option to Online but switch to a deferred request when the online requests fail the request will be retrieved four times in ten minute intervals.

Please note that, depending on your KBC subscription, it is possible that the only option available is Always online (immediately after the payment to allow customization of the response seen by the customer). In this case, always select this option.

### <span id="page-11-0"></span>2.5.3 Dynamic e-Commerce Parameters

With this option you control which parameters are sent in the response from KBC. In order for payments to effectively be evaluated in your shop, all necessary parameters must be sent. It is possible that you have other options available to select. Just make sure that you move every parameter from available to selected except for the following:

- $\bullet$  PM
- $\bullet$  CN
- SUBBRAND
- AAVADDRESS
- AAVCHECK
- AAVMAIL
- AAVNAME
- AAVPHONE
- $\bullet$  AAVZIP

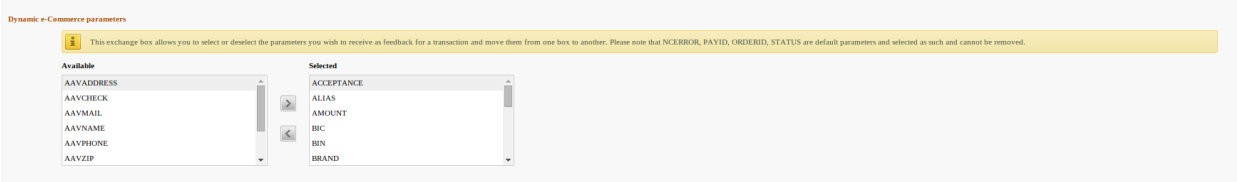

Figure 2.1: Configuration of the Dynamic E-Commerce Parameters. Your selection may look differently depending on your subscription with KBC.

#### <span id="page-11-1"></span>2.5.4 Dynamic Parameters

With this option you control which parameters are sent in the response from KBC. In order for payments to effectively be evaluated in your shop, all parameters must be sent. It is possible that you have other options available to select. Just make sure that you move every parameters from available to selected.

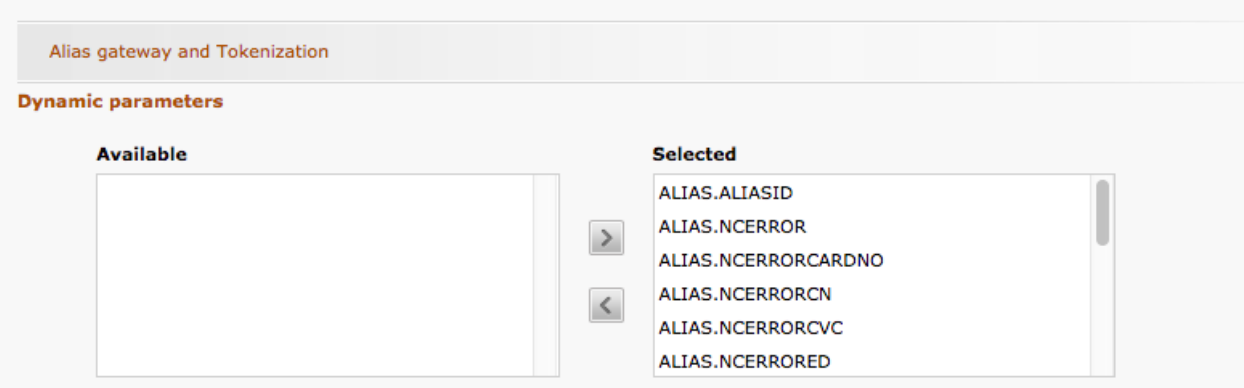

<span id="page-11-2"></span>Figure 2.1: Configuration of the Dynamic Parameters. Your selection may look differently depending on your subscription with KBC.

### 2.5.5 Security for Request Parameters

The box "SHA-OUT pass phrase" is an additional safety mechanism for payments. Here too must the entered pass phrase be identical to the one in your shop. However, please make sure that your SHA-OUT pass phrase differs from the SHA-IN pass phrase. .

### Customweb SHA-String Generator

Please note that only ASCII characters may be used for SHA pass phrases. Please use our [SHA pass phrase generator](http://www.customweb.com/signature_gernerator.php) so that you do not enter invalid characters.

#### <span id="page-12-0"></span>2.5.6 HTTP Request for Status Changes

You have the option to be informed about status changes by KBC directly. This feature is especially useful when a payment has an uncertain status because the acquirer system could not be reached. The payment status will be updated automatically. Furthermore this feature allows you to capture payments inside KBC and have synchronize them with your shop

In order to use this feature you will have to select the option For each offline status change (payment, cancellation, etc.).. Afterwards just copy the URL into the field that is displayed in the Setup of your Main configuration: Module > KBC Base Module > open Main Configuration > Setup.

Enter the URL shown there into the field 'URL on which the merchant wishes to receive a deferred HTTP request, should the status of a transaction change offline.'

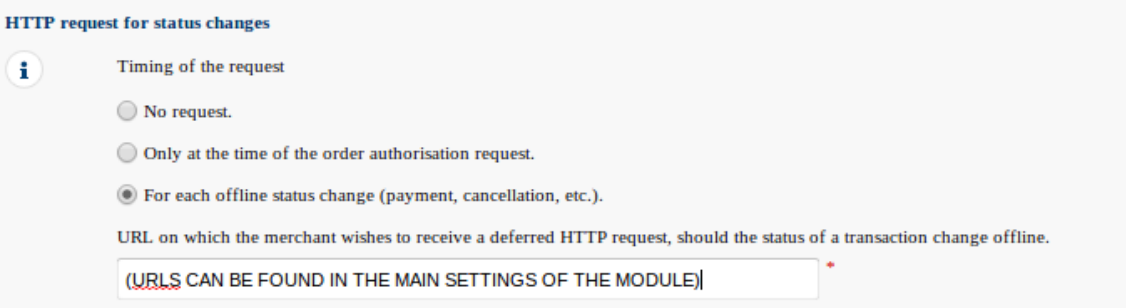

Figure 2.1: Enter the URL from the Setup of the Main Configuration.

#### <span id="page-12-1"></span>2.5.7 Dynamic Parameters

Move all parameters from available to selected.

## <span id="page-13-0"></span>2.6 (Dynamic-)Template

You can now find the option template via **Configuration > Template**. The Dynamic Template enables you to design the payment mask for the credit card data so it matches your web shop. Should the field for the dynamic template not be visible, please contact KBC. It may be that you have to activate additional options in your account.

For the usage of the dynamic template, please save the following settings:

- Enable JavaScript on template: 'No'
- Our modules do not allow "usage of static template". So click 'No'
- Allow usage of dynamic template: 'Yes'
- In case you are using the dynamic template, enter the host name, i.e. https://Your-Shop. com in the lower box. The upper one must remain empty.

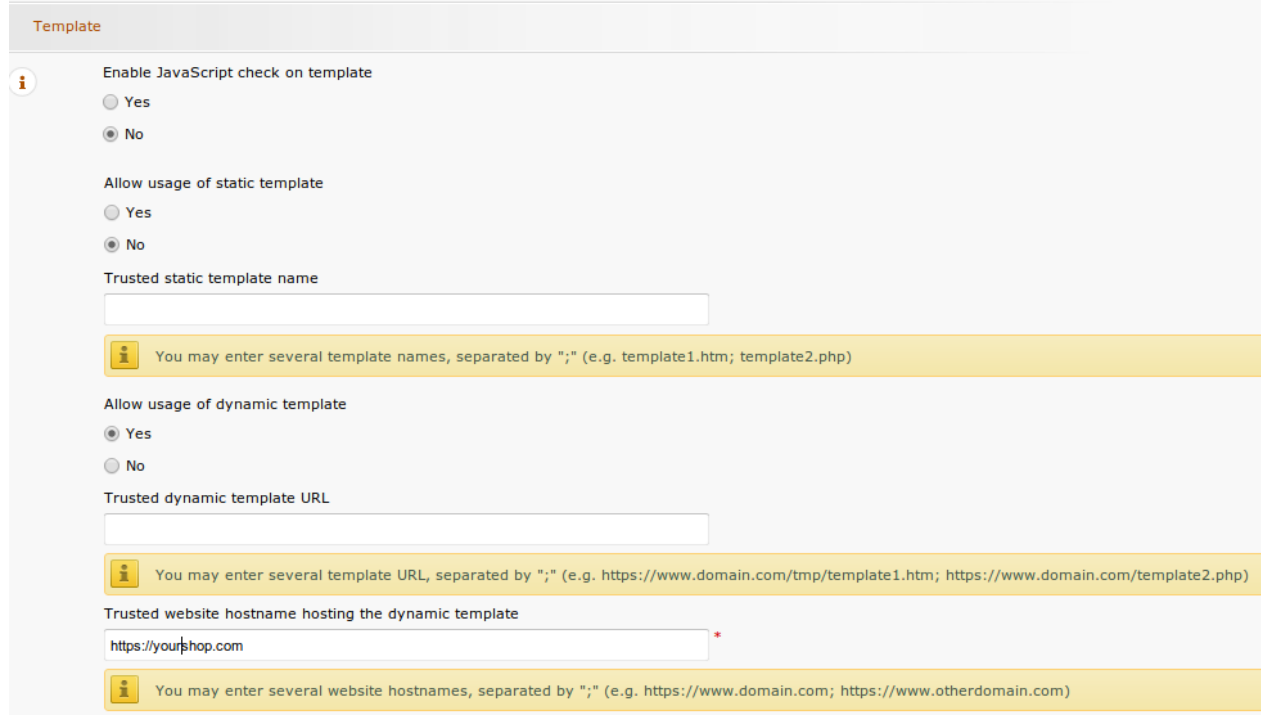

Figure 2.1: Configuration of the Dynamic Template.

### Dynamic Template

Please note that you require an SSL certificate for the usage of the dynamic template. Otherwise the CSS-Resources will not be reloaded in certain browsers which might lead to layout issues.

The activation of the dynamic template in the shop is explained [here](#page-32-0).

### <span id="page-13-2"></span><span id="page-13-1"></span>2.7 Hidden Authorisation, Ajax Authorization (FlexCheckout - Hosted Tokenization Page), External Checkout & Alias Manager

### 2.7.1 Preconditions

For the usage of the Hidden Authorization, Ajax Authorization (FlexCheckout), Alias Manager or External Checkout during the payment processing, certain adjustments are necessary in the backend of KBC. Please check first if the options are activated in your account under Account > Your Options.

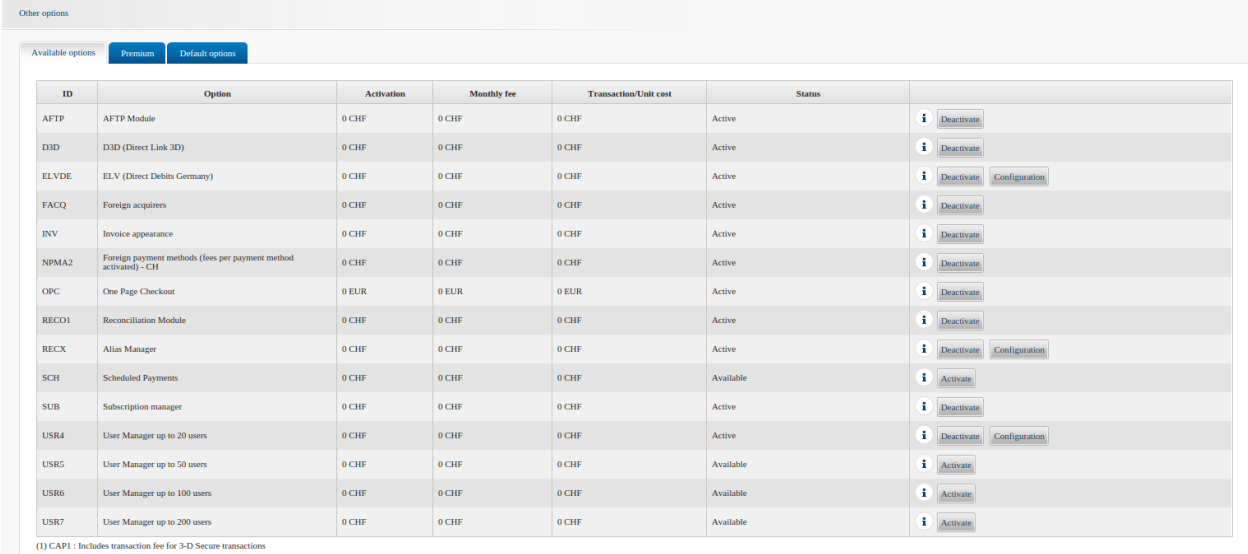

#### Figure 2.1: Make sure to activate the OPC and DPR options.

If an option is not available please contact KBC.

#### Options and their Meanings:

- For the usage of the Hidden Authorization you require the option OnePageCheckout (OPC).
- For the usage of the Ajax Authorization (FlexCheckout) you require the option OnePageCheckout (OPC) and DirectLink (DPR).
- If you additionally want to use the Alias Manager, you also need the option Alias Manager (RECX).

In case these options are not be available, please contact KBC directly.

### <span id="page-15-0"></span>2.7.2 Setting Up an API-User

If you want to use the features of the transaction management or the hidden authorization (Alias Gateway) you will need to set up an API user as described herafter:

Go to Configuration > User Administration and click on 'New User'. Choose a User ID and insert a user name of your choice and your e-mail address. Select Administrator without user manager as a profile. It is furthermore important that you select the option Special user for API (no access to the administration). If you do not see this option, you will need to let KBC activate the option DirectLink for your account.

#### Password of the API-User

The User ID and the API-user password may only contain letters and numbers as wel as special characters. The following special characters are not allowed: & (Ampersand), " (double quotes), ' (single quotes)

Note down the access data. They will have to be inserted in the respective place in the [configuration of the main module](#page-19-1).

### <span id="page-15-1"></span>2.7.3 Usage of External Checkouts

For the usage of external checkouts there are additional options required. External checkouts, such as MasterPass are payment methods, which offer the possibility to transfer addresses automatically.

The usage of the external checkouts asks for the option Direct Link and for the activation of payment method in your account.

For the performance of the payment method, you have to make sure that under Technical Information > Transactionfeedback in the section Direct Link all parameters selected are shifted

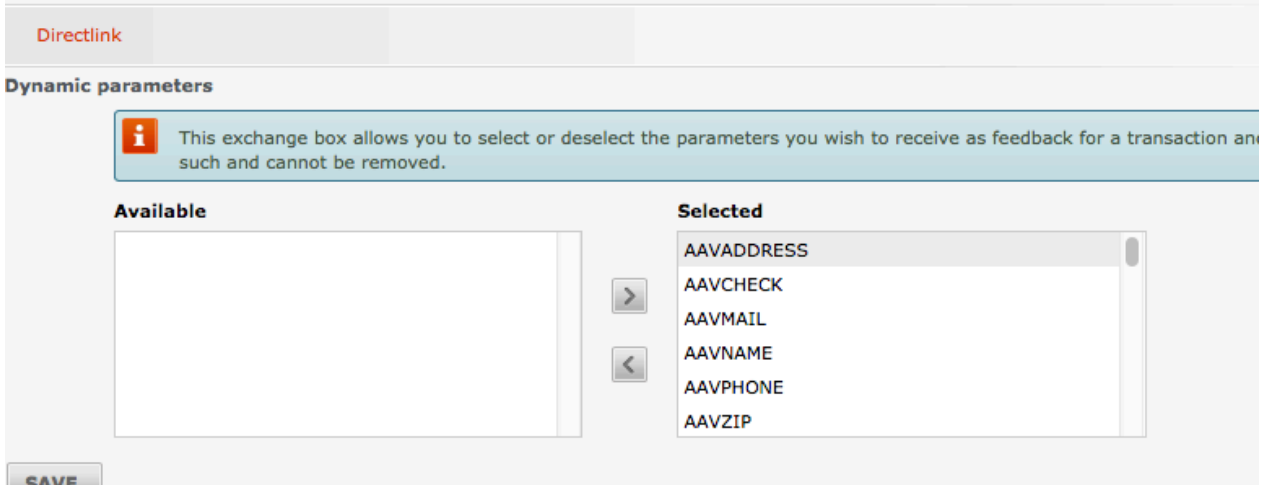

Figure 2.1: Response Parameter for Direct Link.

## <span id="page-17-0"></span>3 Module Installation and Update in the xt: Commerce 3 Shop

## <span id="page-17-1"></span>3.1 Installation

At this time you should already be in possession of the module. Should this not be the case, you can download the necessary files in your customer account in the [sellxed shop](https://www.sellxed.com/shop/en/customer/account/login/) (Menu "My Downloads Downloads"). In order to install the module in your shop, please carry out the following steps:

- 1. Download the plugin. The download can be found in your sellxed.com account under "My Downloads".
- 2. Unzip the archive you have just downloaded.
- 3. In the unzipped folder navigate to the folder "files"
- 4. For some shops there are different versions of the plugin provided. If this is the case open the folder which corresponds to your shop version.
- 5. Using your preferred FTP client upload **entire content** of this folder into the root directory of your shop. For some shops there is a specific folder containing the plugins. If that is the case upload the plugin into this folder. Make sure that the folders aren't replaced but merely merged.
- 6. If you haven't yet done so, log back into your shop.

## <span id="page-17-2"></span>3.2 Updates and Upgrades

You have direct and unlimited access to updates and upgrades during the duration of your support contract. In order to receive constant information about available updates we ask you to subscribe to our RSS feed that we publish for your module.

More information regarding the subscription of this RSS feed can be found under: [http://www.](http://www.sellxed.com/en/updates_upgrades) [sellxed.com/en/updates\\_upgrades.](http://www.sellxed.com/en/updates_upgrades)

We only recommend an update if something doesn't work in your shop, if you want to use new feature or if there is a necessary security update.

### <span id="page-17-3"></span>3.2.1 Update Checklist

We ask you to strictly comply with the checklist below when doing an update:

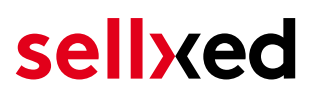

- 1. Always do a backup for your database and your files in your shop
- 2. Use always a test system to test the update process.
- 3. Wait until all the files are copied to the shop, clear the cache if there is one in your shop and then visit the configuration page of the main module so that the update process will be initialized.

Do not do updates directly in the live environment

Please test the update procedure first in your test shop. Our support team is able and willing to help you if you experience problems with the update process. However, if you decide to perform the update directly in your live shop there is the possibility of a downtime of the shop of more than two days depending on the availability of our support if you do not want to book our [complementary support](https://www.sellxed.com/shop/en/sellxed-zusatz-support.html).

Depending on the version it could be that the database has to be migrated. We recommend you therefore, to perform the updates in times when the shop is not visited too frequently by your customers.

#### <span id="page-18-0"></span>3.2.2 Update Instructions

Please always read the update instruction. Those instructions can be found in the changelog. If there are no special remarks, you can proceed by just overwriting the files in your system.

## <span id="page-19-0"></span>4 Module Configuration in the xt:Commerce 3 Shop

The configuration consists of two steps. The first step is the configuration of the main module with all the basic settings (cf. [Configuration of the Main Module\)](#page-19-1). During the second step you can then carry out individual configurations for each [payment method](#page-19-1) . This allows for full flexibility and perfect adaptation to your processes.

### Create backups!

Please create a backup of the main directory of your shop. In case of problems you will then always be able to return your shop to its original state.

We furthermore recommend testing the integration on a test system. Complications may arise with third party modules installed by you. In case of questions, our support is gladly at your disposal.

## <span id="page-19-1"></span>4.1 Configuration of the Main Module

You will find the settings for the module under "Modules > XT-Modules > KBC Base Module". Install the module and click on "Open Method Configuration". A new window should open up. Enter the individual options such as described above in the configuration of the administration interface of KBC. Should one of the options not be clear to you, you can find further information by moving the cursor to the question mark. The most central settings are explained in more detail in this manual.

### <span id="page-19-2"></span>4.1.1 Create Pending Orders

You have the possibility of creating pending orders. In this case a temporary order will be created with the status "pending payment". This allows you to reserve the item in your shop and to transmit the identical order number as in the shop to KBC. In the case when a customer cancels his or her purchase, the order remains in your shop - except if you activate the option "Remove cancelled orders". This makes sure that cancelled orders are deleted regularly. If you do not wish to create pending orders, simply keep the default setting of xt:Commerce. However, this also means that the reference number (payment ID) with KBC doesn't correspond to the order number in the shop. You are, however, free to use both options.

### <span id="page-19-3"></span>4.1.2 Database Encoding

<span id="page-19-4"></span>If you haven't selected UTF-8 as a default for your database, this might lead to encoding problems with parameters with special characters. In this case you must select the option that data is UTF-8 encoded before being sent to KBC.

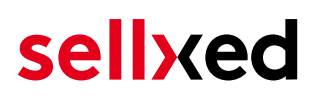

## 4.2 Defining the URL for the Transaction Feedback

To ensure correct payment processing in your shop, at least one Feedback URL has to be provided in the KBC configuration. The URL to be entered can be found in your xt:Commerce 3 Shop under: Module > KBC Base Module > open Main Configuration > Setup

## <span id="page-20-0"></span>4.3 Configuration of the Payment Module

After having successfully configured the main module, you can find the settings for the individual payment methods in your shop under Modules > Payment Options. Each payment method is listed individually. Install the payment methods you wish to offer to your customers. You can carry out individual settings for each payment method and thereby optimally adapt the payment methods to your existing processes. The most central options are described in more detail further below.

By clicking on "Open Method Configuration" a new window will open up for the settings. Most of the settings are self-explanatory. You can get further information by moving the cursor over the question mark.

### <span id="page-21-0"></span>4.3.1 Selecting the Authorisation Method

You can choose between two options of authorising credit card payments. By selecting one of the two under the option 'Authorisation Methods', you define how you want to process the individual payment methods.

Further information on the various authorisation methods can be found on our [sellxed website.](http://www.sellxed.com/en/zahlungsverarbeitung)

#### Payment Processing

Please pay attention to the fact that you require the activation of further options with KBC in order to use some of the authorisation methods.

It may be that certain authorisation methods are not available for every payment method.

#### <span id="page-21-1"></span>4.3.2 Direct Debiting of Orders

The option "Capture" allows you to specify if you wish to debit payments directly or if you first wish to authorise them and then debit the payment at a later point.

Depending on your acquiring contract, a reservation is only guaranteed for a specific period of time. Should you fail to debit the payment within that period, the authorisation may therefore no longer be guaranteed. Further information on this process can be found below.

### Different settings between KBC backend and module

It may be that settings saved in the payment modules overwrite settings saved in KBC.

#### <span id="page-21-2"></span>4.3.3 Uncertain Status

You can specifically label orders for which for example no 3D-Secure verification nor any other security mechanism was carried out. This allows you to manually control the order before shipment.

#### <span id="page-21-3"></span>4.3.4 Setting the Order Status

You can specify for each order what status they should receive based on the booking status. This concerns the initial status of the order.

## <span id="page-22-0"></span>4.4 Direct Capturing of Transactions

The option "Capture" allows you to specify if you wish to debit payments directly or if you first wish to authorise them and then debit the payment at a later point.

Depending on your acquiring contract, a reservation is only guaranteed for a specific period of time. Should you fail to debit the payment within that period, the authorisation may therefore no longer be guaranteed. Further information on this process can be found below.

### Different settings between KBC and the module

It may be that settings saved in the payment modules overwrite settings saved in KBC.

## <span id="page-22-1"></span>4.5 Uncertain Status

You can specifically label orders for which the money is not guaranteed to be received. This allows you to manually control the order before shipment.

### <span id="page-22-2"></span>4.5.1 Setting the order state

For each payment method you may select in which state the order should be set to depending on the booking state. This is the initial state of the order.

## <span id="page-22-3"></span>4.6 Optional: Validation

Note: It can be that this option is not visible in your module. In this case just ignore this section.

With the option 'Validation' you can define the moment when the payment method should be made visible to the customer during the checkout process. This setting is relevant for modules where the usage depends on the customer's compliance with specific preconditions. For example, if a solvency check has to be carried out or if the payment method is only available in certain countries. In order for the credit check or address validation to also work with European characters, the charset of the "Blowfish mode" must be set to "UTF-8" for certain PSP settings.

You have the choice between these options:

- Validation before the selection of the payment method: A validation verification is carried out before the customer selects the payment method. If the customer does not fulfill the requirements, the payment method is not displayed
- Validation after selection of the payment method: The verification of the compliance occurs after the selection of the payment method and before the confirmation of the order
- During the authorisation: The validation verification is carried out by KBC during the authorisation process. The payment method is displayed in any case

### <span id="page-23-0"></span>4.6.1 Usage of several independent xt:Commerce 3 shops

In case you wish to connect several independent shops to one contract with one contract with KBC, you require a sellxed payment module for each shop as well as the corresponding multishop module which you will find directly by the payment module.

- 1. Extract the multi-shop module and open the file "router.php"
- 2. Enter a shop ID of your choice in the box "Shop ID" within the main configuration of the module (e.g. shop\_a and shop\_b)
- 3. Enter the following line into the corresponding place within the file router.php of the multishop module (for each shop shop a and shop b): \$redirect['shop\_a'] = 'https://www.your-shop.com/kbccw\_notification.php';
- 4. Enter the URL below (instead of the URL mentioned above) under the point "Feedbacks" in the backend of KBC: http[s]://yourshop.com/router.php
- 5. Copy the file router.php into the main directory of your shop

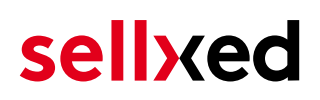

## <span id="page-24-0"></span>5 Settings / Configuration of Payment Methods

## <span id="page-24-1"></span>5.1 General Information About the Payment Methods

The plugin contains the most common payment methods. In case a desired payment method is not included per default, please contact us directly.

In order to be able to use a payment method, it must be activated in your account with KBC as well as in your shop. Information about the configuration of the payment methods can be found further above.

Below you can find important information for specific payment methods that deviate from the standard process.

## <span id="page-24-2"></span>5.2 Information on Payment Status

For each payment method you can define an initial payment status (status for authorized payments etc.). You hereby define the payment status for each state depending on the processing type of the order (captured, authorized, etc.). It's the initial status which the order assumes. Depending on the mutation carried out by you, the status can change.

### Important info regarding Order Status

Never set the status to Pending KBC or any similar pending status which is implemented by the module.

### <span id="page-24-3"></span>5.2.1 Order status "pending" / imminent payment (or similar)

Orders with the status 'pending KBC' are pending orders. Orders are set to that status if a customer is redirected in order to pay but hasn't returned successfully or the feedback hasn't reached your shop yet (Customer closed window on the payment page and didn't complete payment). Depending on the payment method these orders will automatically be transformed into cancelled orders and the inventory will be cleared (so long as the Cronjob is activated). How long this takes depends on the characteristics of the payment method and cannot be configured.

If you have a lot of pending orders it usually means that the notifications from your webserver to KBC are being blocked. In this case check the settings of your firewall and ask the Hoster to activate the IPs and User Agents of KBC.

### <span id="page-24-4"></span>5.2.2 Order status "cancelled"

Orders with the status "cancelled" have either been set to that status automatically due to a timeout, as described above, or have been cancelled directly by the customer.

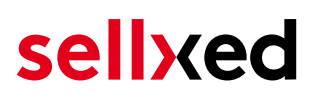

## <span id="page-25-0"></span>5.3 Usage Hidden Authorisation / Alias Gateway

You have the possibility of processing credit cards without redirection to the payment page of KBC.

In order to be able to use this feature, you must first carry out the steps listed under **[Hidden](#page-13-1)** [Authorisation / Alias Gateway](#page-13-1) and create an API-User.

You can then activate the authorisation method 'Hidden Authorisation' for the payment methods of your choice. This procedure requires you as a merchant to fulfill the PCI-SAQ-A-EP. At no time is any credit card data saved on your server. Contact your Acquirer for more information about the SAQ and the requirements.

## <span id="page-25-1"></span>5.4 Credit Card

For the integration you have the choice between the pre-selection in the shop; i.e. the customer chooses the card type already in the shop; or a generic integration in which case the customer only sees the option 'credit card' as a payment method and then chooses the card type on the payment page KBC.

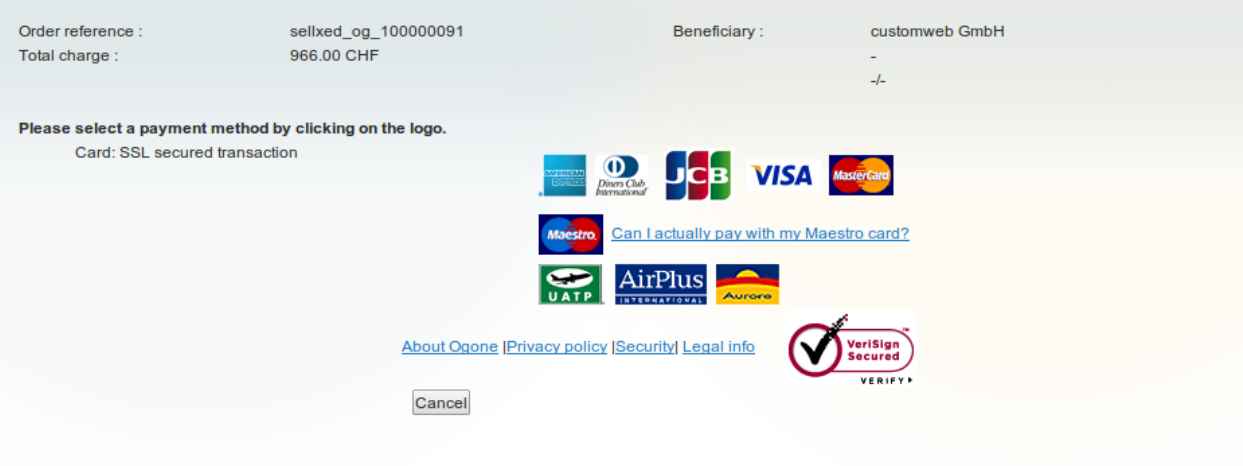

Figure 5.1: No pre-selection of the card type - the type will then be chosen on the payment page.

### Pre-Selection of the Payment Method

We recommend choosing the option pre-selection. This allows you to configure individual settings for each payment method and add payment fees to the various methods.

## <span id="page-26-0"></span>5.5 PayPal

You can process PayPal directly via KBC. In order to do so, however, some adjustments to your PayPal account are required. Please carry out the following steps:

- 1. Activate the payment module in your shop
- 2. Make sure that the payment method is activated in your KBC account
- 3. The API adjustments must be carried out in your PayPal account. The various steps are explained in the "PayPal Express Checkout Integration Guide". This document can be found in your PSP account under: Support > Integration and User Guides > Technical Guides > KBC PayPal Express Checkout Integration Guide .

## <span id="page-26-1"></span>5.6 Bank Transfer

In order to use the payment method Bank Transfer, make sure that you configured the settings for the HTTP status changes as described above. Payments done via the payment method bank transfer will first be marked as pending. As soon as the client pays the invoice, KBC sends us the notification for the status change and we will update the state of the payment method.

### <span id="page-26-2"></span>5.6.1 Code Adjustments for the MasterPass Integration (xt:commerce SP 2.1)

In order for the button "Pay with MasterPass" to appear in the shopping cart when using external checkout with address transmission, the following adjustments in the code have to be made. If

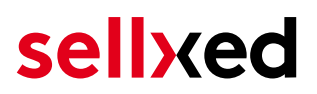

you prefer to simply use MasterPass as a regular payment method without address transmission, no changes are necessary.

The files containing the necessary code adjustments can be found in the zip files in /changes/\*. txt. Please paste the codes contained in these files into the location described below.

#### 5.6.1.1 Adjusting shopping\_cart.php

Please copy the code snippet from the file /changes/shopping\_cart.php.txt in front of the following code:

\$smarty->assign('language', \$\_SESSION['language']); (ca. line 140)

#### 5.6.1.2 Adjusting templates/[current-active-template]/module/shopping\_cart.html

Please copy the code found in /changes/shopping\_cart.html.txt in front of the tag-{/if}:

#### <span id="page-27-0"></span>5.6.2 Further information

MasterPass with External Checkout cannot be used in combination with vouchers. If the customer wants to redeem a voucher, she has to go through standard checkout.

## <span id="page-27-1"></span>5.7 Usage of the Ajax Authorization (FlexCheckout)

You have the possibility of processing credit cards without redirection to the payment page of KBC.

In order to be able to use this feature, you must first carry out the steps listed under **[Hidden](#page-13-1)** [Authorisation, FlexCheckout \(Hosted Tokenization Page\), External Checkout und Alias Mana](#page-13-1)ger and create an API-User.

You can then activate the authorisation method 'Ajax Authorization (FlexCheckout)' for the payment methods of your choice. At no time is any credit card data saved on your server.

## <span id="page-28-0"></span>6 The Module in Action

Below you will find an overview of the most important features in the daily usage of the KBC module.

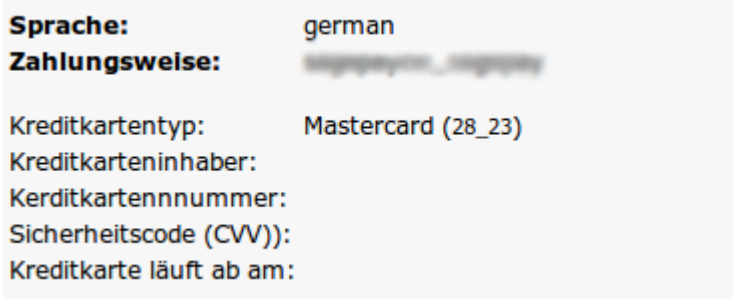

Figure 6.1: Transaction Information

## <span id="page-28-1"></span>6.1 Useful Transaction Information on the Order

You can find an overview of the transaction information in within the order detail view. Among others, this information allows for the definite attribution of the orders to their corresponding transaction, seen in the backend of KBC.

## Transaktionsnummer

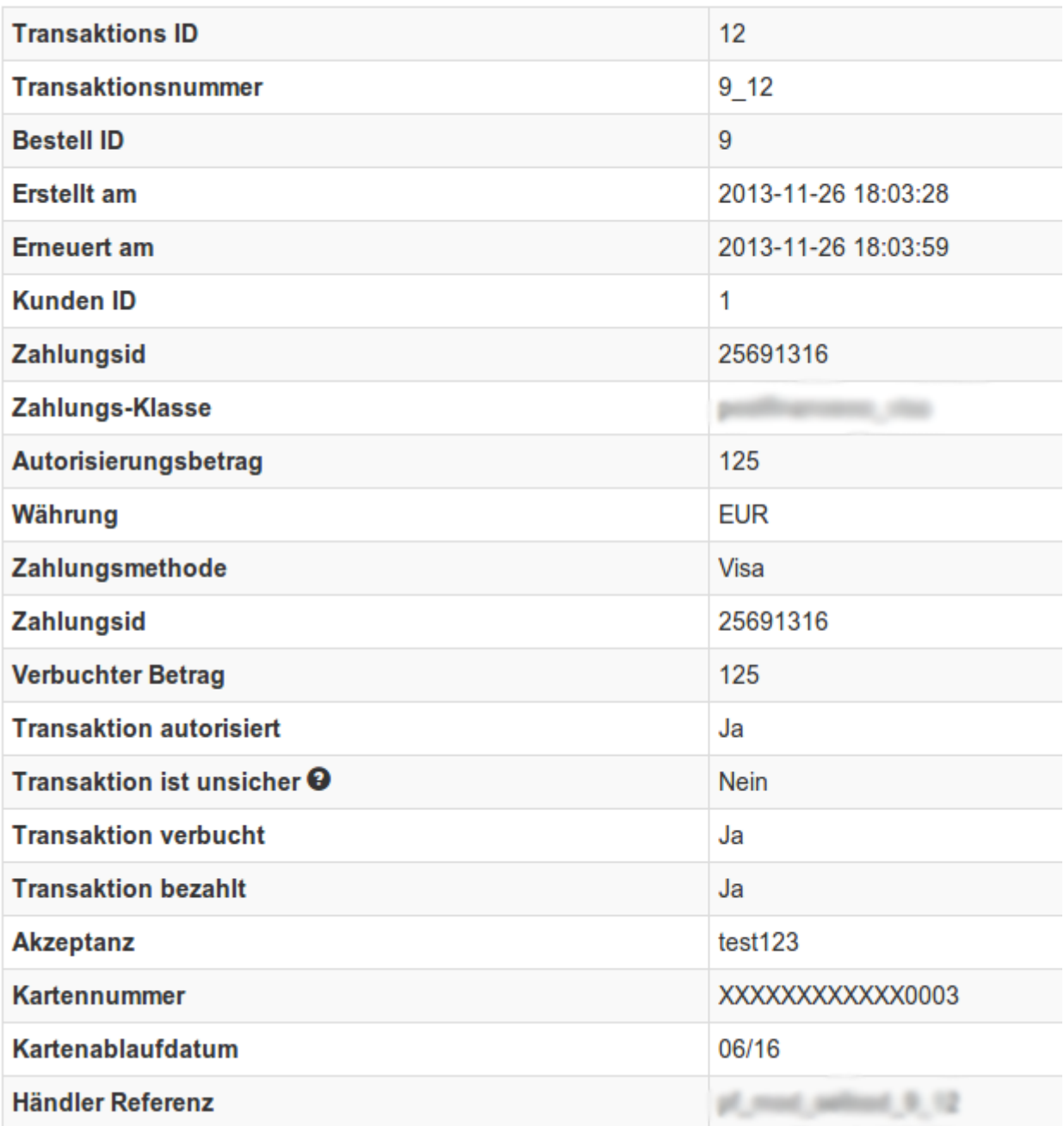

Figure 6.1: Transaction Information

## <span id="page-29-0"></span>6.2 Trigger Payments in the xt:Commerce 3 backend

With the xt:Commerce 3 payment module, orders can be triggered directly from within the shop, so called Mail Order / Telephone Order (MOTO).

- 1. Go to the customer overview and activate a customer. By clicking on "Create Order" a new window opens up for the creation of the order
- 2. Click on "Edit" and select the item and the options

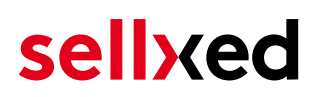

- 3. In the field payment method you can select the preferred payment method and click on "Submit Order"
- 4. Depending on the authorisation method that you have saved for the selected payment method, you will either be redirected to the Payment Page of KBC or the mask for the credit card will appear such as in the image below. Enter the credit card data of the customer

#### <span id="page-30-0"></span>6.2.1 Refunding Orders

In order to refund orders, open the transaction information (cf. above). There you will find information on the transaction. Further below you will find an input field in which you can enter the amount you wish to refund. By clicking on "refund", the refund request will be transmitted to KBC. You no longer need to log into the backend of KBC.

Zurück

#### **Teilgutschrift**

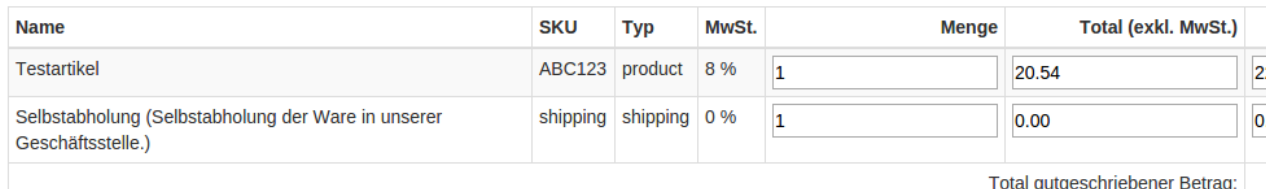

Transaktion für weitere Rückvergütungen schliessen

#### Figure 6.1: refund button

## <span id="page-30-1"></span>6.3 Capturing / Cancelling of Orders

#### Please note

The transaction management between your shop and KBC is not synchronised. If you capture payments with KBC, the status in the shop will not be updated and a second capturing in the shop is not possible.

### <span id="page-30-2"></span>6.3.1 Capturing / Cancelling of Orders

In order to capture orders, open the transaction information (cf. above). There you will find information on the transaction. Further below you will find an input field in which you can enter the amount you wish to capture. By clicking on "capture", the capture will be transmitted to KBC. You no longer need to log into the backend of KBC.

By clicking on "Cancel Transaction" you cancel the transaction and the reserved amount is immediately released on the card of your customer.

### **Transaktion verbuchen**

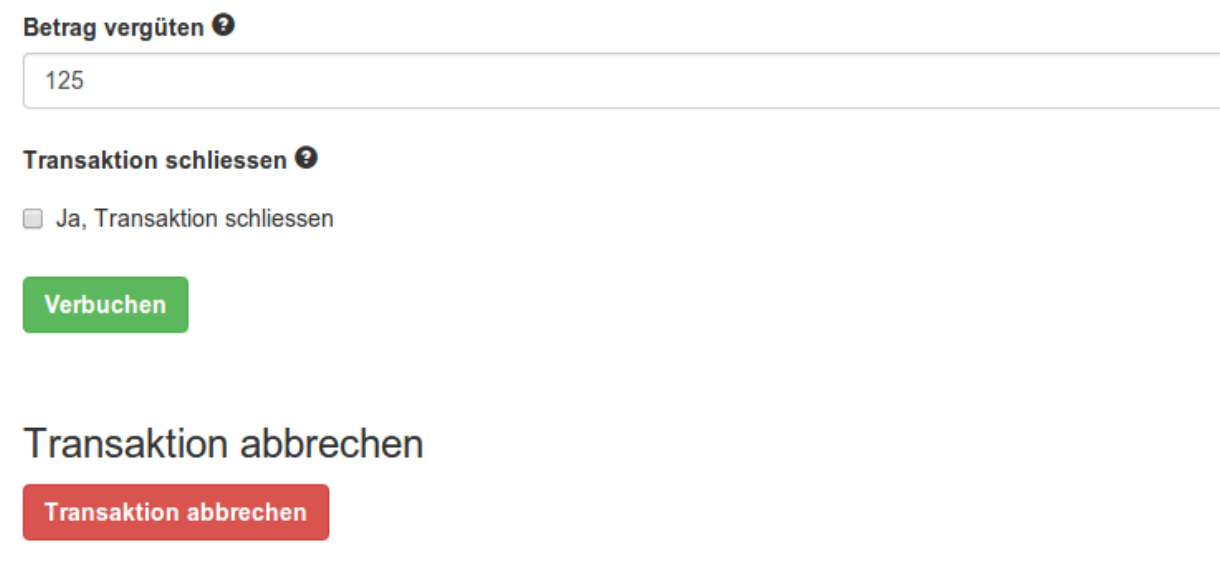

Figure 6.1: capture oder cancel button.

## <span id="page-31-0"></span>6.4 Usage of the Alias Managers / Token Solution

With the Alias Manager, your customers can securely save their credit cards with KBC for later purchases. You can enable this by activating the option "Alias Manager" in the configuration of the **[Payment Method](#page-20-0)**. The customer can then choose from his or her saved credit cards without having to re-enter all the details.

#### **ESSI ZAHLUNGSWEISE**

Bitte wählen Sie die gewünschte Zahlungsweise aus.

#### **Visa**

Karten Nr: 9451 1231 0000 0111 Ablaufdatum: 12/2015 CVV: 123

Use previous stored credit card:

XXXX XXXX XXXX 0111

#### Figure 6.1: Alias Manager

#### Please pay attention!

The usage of the Alias Managers requires the activation of the correct option with KBC. To do so, please contact the support directly.

### <span id="page-32-0"></span>6.5 Dynamic Template

We provide a standard skin for the usage of the dynamic template for all sellxed modules. You can activate the option by setting the option "Dynamic Template" to "Use Shop Template" in the main module. Please make sure that all settings specified under [Template](#page-13-0) have been carried out in the backend of KBC.

The Dynamic Template allows you to load the Payment Page of KBC in the layout of your shop. The customer, therefore, does not notice that the customer has been forwarded to the website of KBC. The template dynamically adjusts to your shop template. This, furthermore, allows you to easily integrate Mobile Skins (cf. Screenshots).

#### The Dynamic Template requires an SSL Certificate

In order for the Dynamic Template to work correctly with all browsers, you require an SSL certificate in your shop.

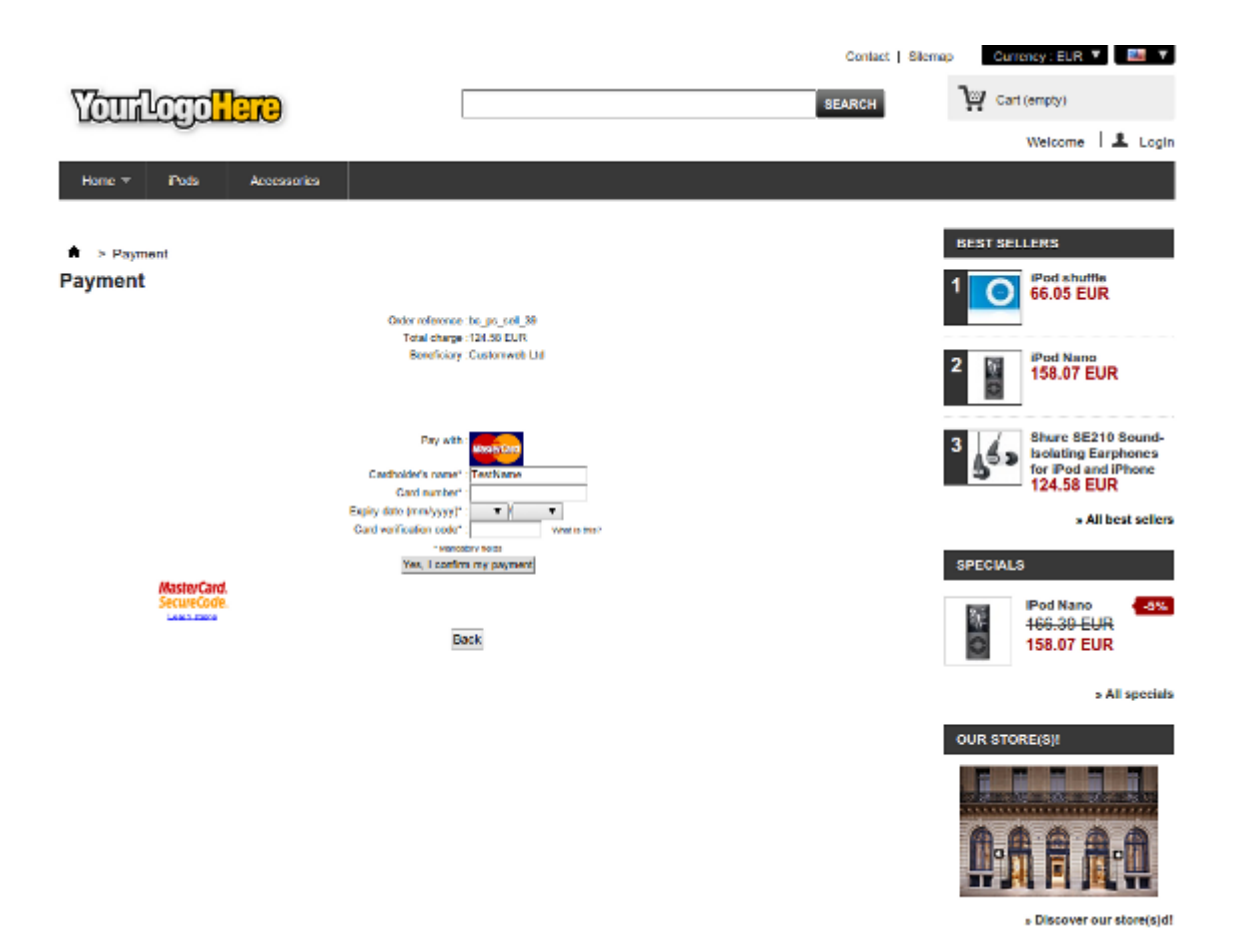

Figure 6.1: Example: The skin adapts to the layout of your shop.

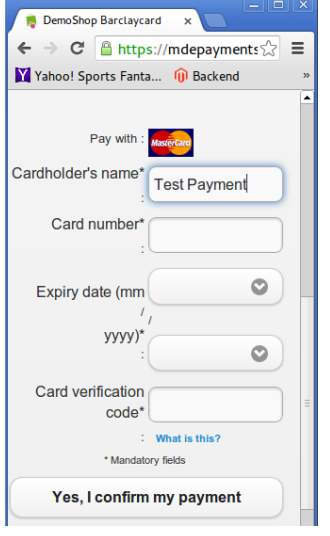

Figure 6.1: Example: Dynamic Template with mobile skin

## <span id="page-33-0"></span>6.6 Setup a Cron Job to Activate the Timed Operations

To activate the timed operations of the plugin (e.g. update service, deleting pending orders, etc.), please activate in a regular request to the file kbccw\_cron.php. The regular call triggers the appropriate actions.

Here we suggest you use a Cron Engine like for example [EasyCron.](https://www.easycron.com?ref=39190) That way you can This allows you to open the file ( URL ) with an external service.

## <span id="page-34-0"></span>7 Testing

Before switching from test to live mode it is important that you test the module extensively.

### Testing

Do not forget to switch the operating mode from test to live after having successfully tested the module.

## <span id="page-34-1"></span>7.1 Test Data

In the following section you can find the test data for the various payment methods:

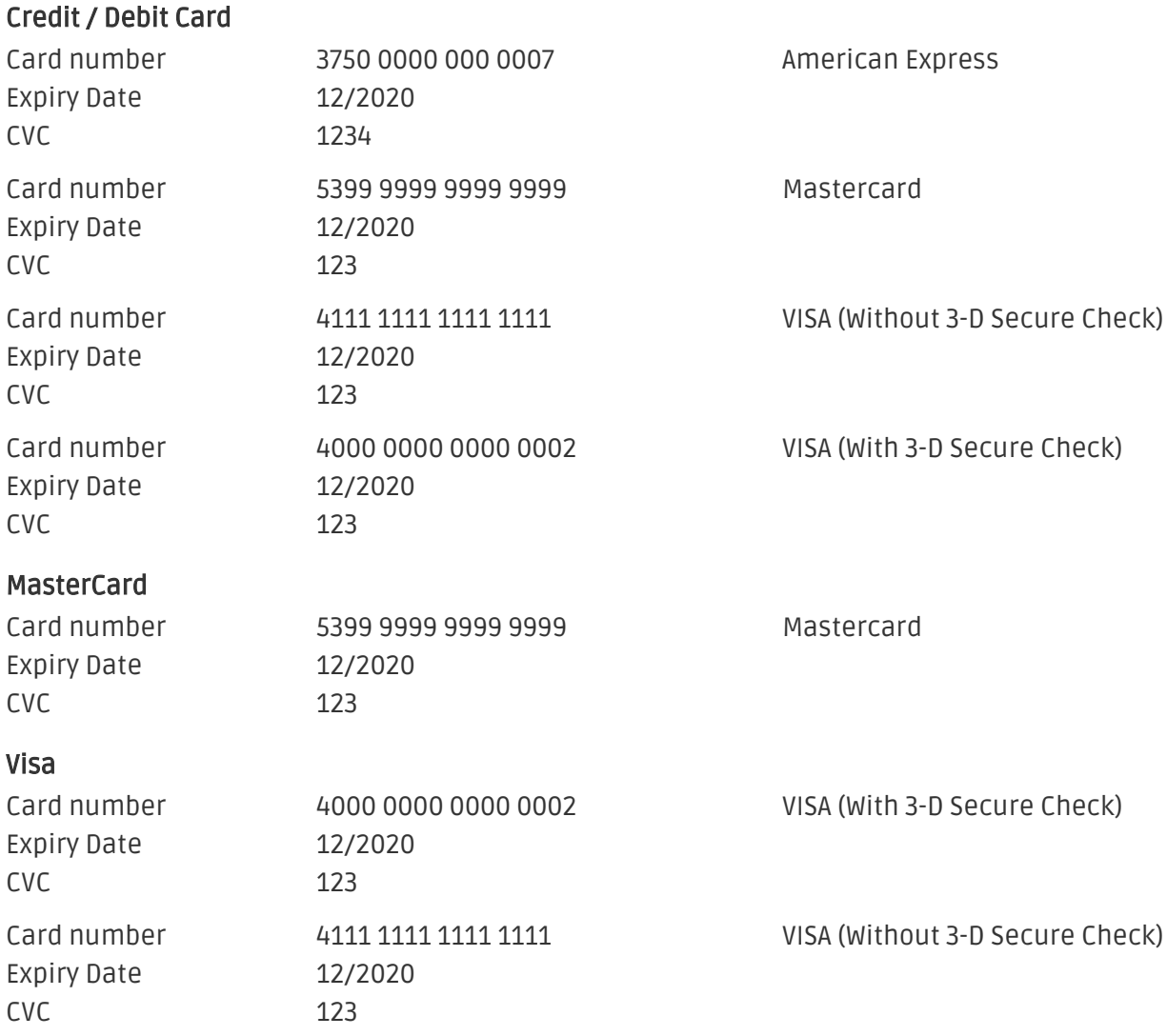

## <span id="page-35-0"></span>8 Errors and their Solutions

You can find detailed information under <http://www.sellxed.com/en/faq>. Should you not be able to solve your problem with the provided information, please contact us directly under: <http://www.sellxed.com/en/support>

## <span id="page-35-1"></span>8.1 Orders are not stored correcty, cart remains full

In case the shopping cart is not emptied after the customer returns from a successful payment, please check the following::

- Make sure that you configured the backend of KBC every settings exactly as outlined above
- Check that under Configuration > Sessions all the options are set to False.

## <span id="page-35-2"></span>8.2 The Referrer URL appears in my Analytics Tool

When a customer and the notification are redirected via Header Redirection, the KBC Referrer URL might appear in your Analytics Tool thus hiding the original traffic source. However, most Analytic Tools are able to minimize this problem.

In case you are using Google Analytics as reporting tool, this step by step guide may help you to exclude the URLs: [under bullet point 4.](http://www.optimizesmart.com/tracking-true-referrals-in-google-analytics-when-using-paypal-and-other-payment-gateways/)

## <span id="page-36-0"></span>9 Error Logging

The module will log different unexpected errors or information depending on the configured level. If there is any issue with the module, this log can help identify the cause.

## <span id="page-36-1"></span>9.1 Log Levels

You can configure the log level in the KBC settings.

- Error: Logs unexpected errors only. (Default)
- Info: Logs extended information.
- Debug: Logs information helpful for debugging.

## <span id="page-36-2"></span>9.2 Log Location

The log messages are visible in the xt:Commerce 3 backend under "Modules > XT-Modules > KBC Base Module > Log Messages".

## <span id="page-37-0"></span>10 Advanced Information

This section of the manual is for advanced usage of the module. The content is for advanced users with special requirements. Everything in this section is optional and not required for the daily usage of the module.

## <span id="page-37-1"></span>10.1 Transaction Object

This section describes how to extract information from a transaction, if you need it for further processing. E.g. you require more information of the transaction for further processing an order in your ERP system.

The code snippets in this section assume your script resides in the root folder of the shop with the default shop folder structure.

Have xt:Commerce 3 initialized in your script, this is required for the database connection.

include ('includes/application\_top.php');

Include the module main file and module classes.

```
require_once DIR_FS_DOCUMENT_ROOT.'admin/includes/KBCCw/init.php';
require_once DIR_FS_DOCUMENT_ROOT.'admin/includes/KBCCw/classes/KBCCw
/Entity/Util.php';
```
Now you can load the transaction and then extract the transactionObject. Load the transaction by Id:

```
$transactionById = KBCCw_Entity_Util::findTransactionByTransactionId
($transactionId);
$transactionObject = $transactionById->getTransactionObject();
```
Load the transaction by external Id:

```
$transactionById = KBCCw_Entity_Util::
findTransactionEntityByTransactionExternalId($externalId);
$transactionObject = $transactionById->getTransactionObject();
```
Load transactions by Order ID:

```
$transactionsByOrderId = KBCCw_Entity_Util::
findTransactionsEntityByOrderId($orderId);
foreach($transactionsByOrderId as $transaction){
     $transactionObject = $transaction->getTransactionObject();
     //Do something with each object
}
```